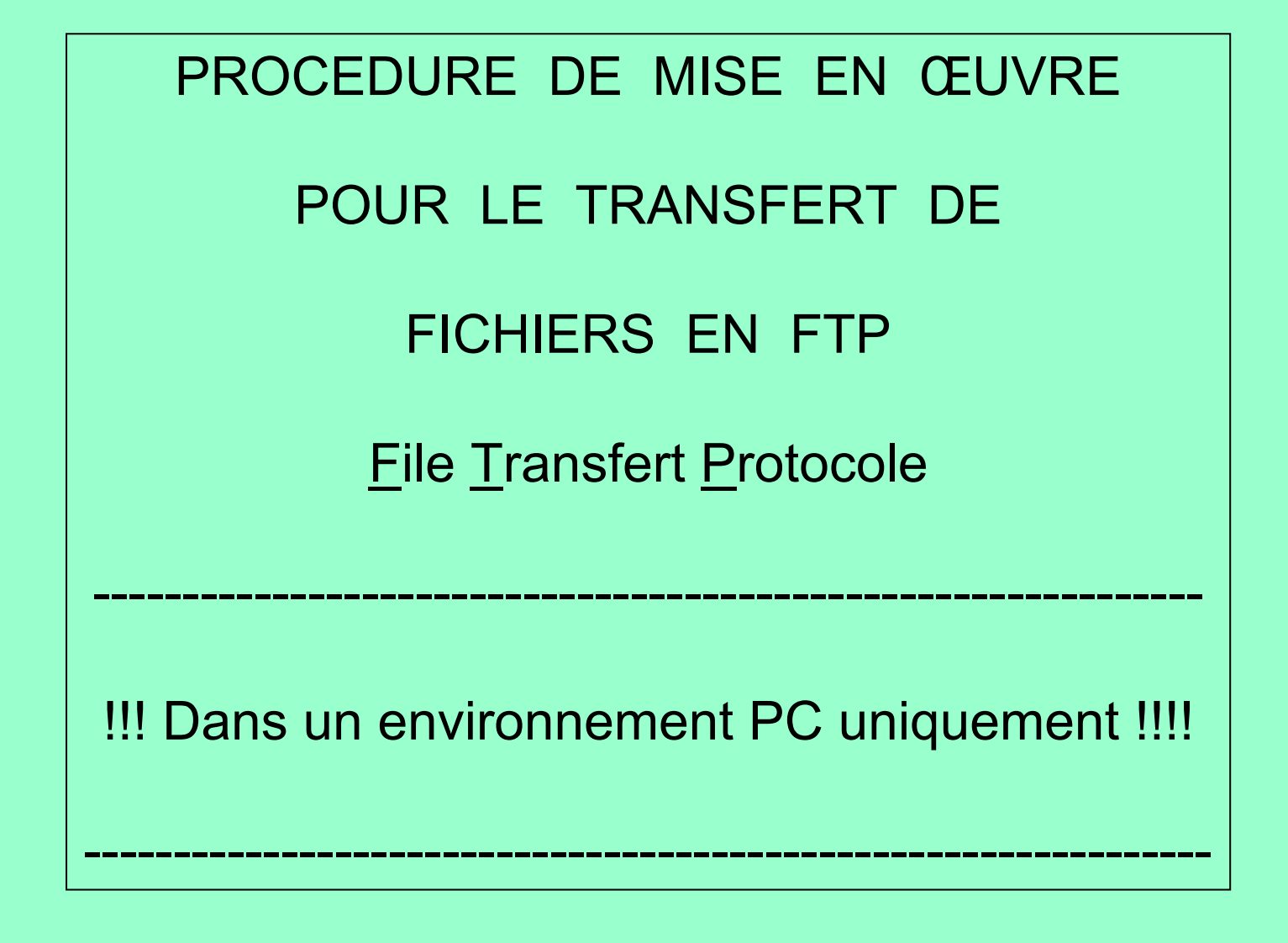

Procédure établie par Jean-François LHOMME hybodus95@yahoo.fr

1

Transfert de documents sur un site FTP(exemple avec un compte Free)

Premier impératif avoir un compte FTP actif, par exemple chez Free, On peux s'inscrire gratuitement, puis activer le compte pour obtenir un Hébergement de 1 Giga-octets à 10 Giga-octets gratuitement.

Pour activer l'accès au compte FTP, il faut aller sur la page d'accueil de Free (www.free.fr) s'identifier, puis dans la gestion des vos pages perso

Il faut dans un premier temps Activer votre compte pour les pages perso (un giga-octets de base) en **1**, extensible à 10 Giga-octets en **2**

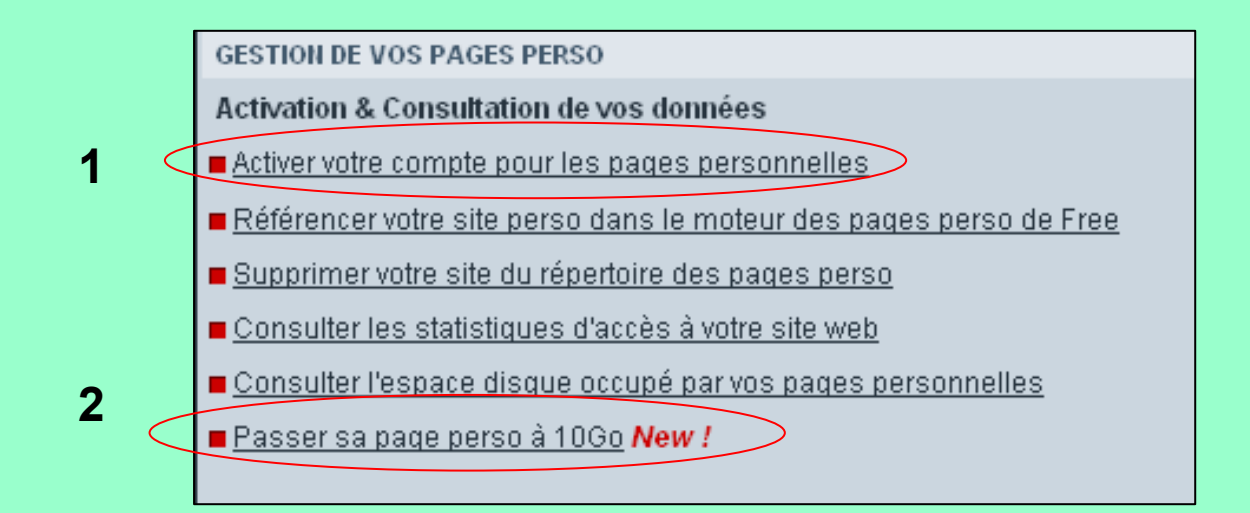

+ Winrar (logiciel de compression, permettant de compresser et décompresser en .RAR et .ZIP (je recommande l'utilisation de l'extension .ZIP, plus compatible).

Permet en outre de regrouper plusieurs fichiers pour la transmission en FTP, ce qui a pour avantage, même parfois réduit, de diminuer la taille des fichiers, et de les regrouper sous un seul fichier, facilitant la tâche de transmission en FTP.

### Et

+ Filezilla (logiciel gratuit, ne nécessite pas d'installation, car fonctionne avec un seul fichier), voir la page qui lui est consacré pour le paramétrage et l'utilisation.

Ces deux applications sont récupérables à l'adresse suivante :

### http://hybodus.free.fr/ftp/

Cliquer sur les deux liens Filezilla.exe et Wrar340.exe, les enregistrer sur son disque dur, par exemple sur le bureau dans un dossier softs, préalablement crée pour l'occasion.

## Installation de Winrar.exe

Double cliquer sur l'icône, **Editeural dessous :** puis voir en dessous :

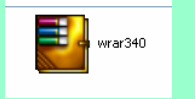

### 1) Cliquer sur Install, pour démarrer l'installation

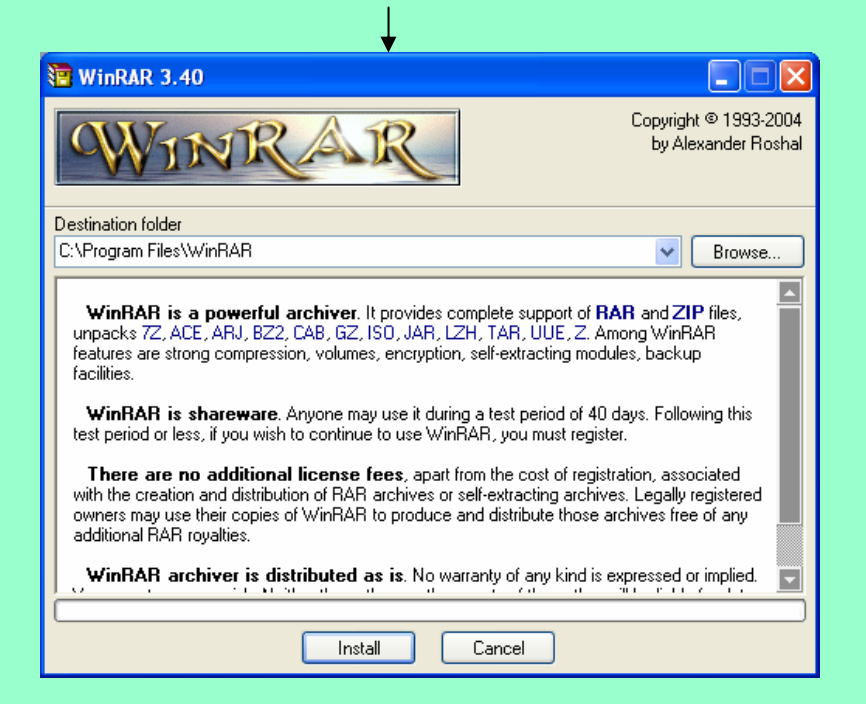

### 2) Cliquer sur Ok pour terminer l'installation

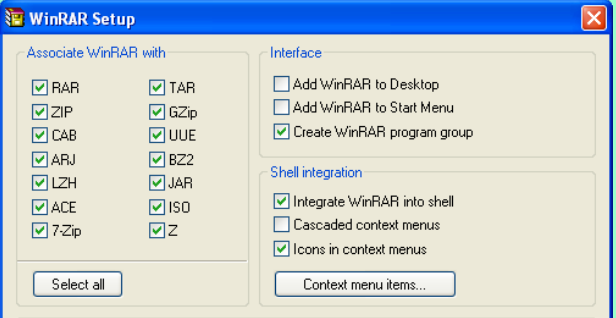

These options control integration of WinRAR into Windows. The first group of options allows to choose archive types to handle by WinRAR. The second group selects places to add links to the WinRAR executable. And the last group controls integration into the Windows shell. Shell integration provides handy facilities like "Extract" item in archive context menus, so usually there is no reason to disable it.

Press "Help" button to read more detailed description of these options.

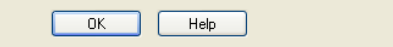

4

Comment compresser plusieurs fichiers avec Winrar ?

Rien de plus simple !

Sélectionner un ensemble de fichier, puis faire un clic droit avec la souris, dans le Menu contextuel qui apparaît, une nouvelle commande est présente, il s'agit De **Add to Archive** (en français Ajouter une archive) ou créer un nouveau fichier ZIP

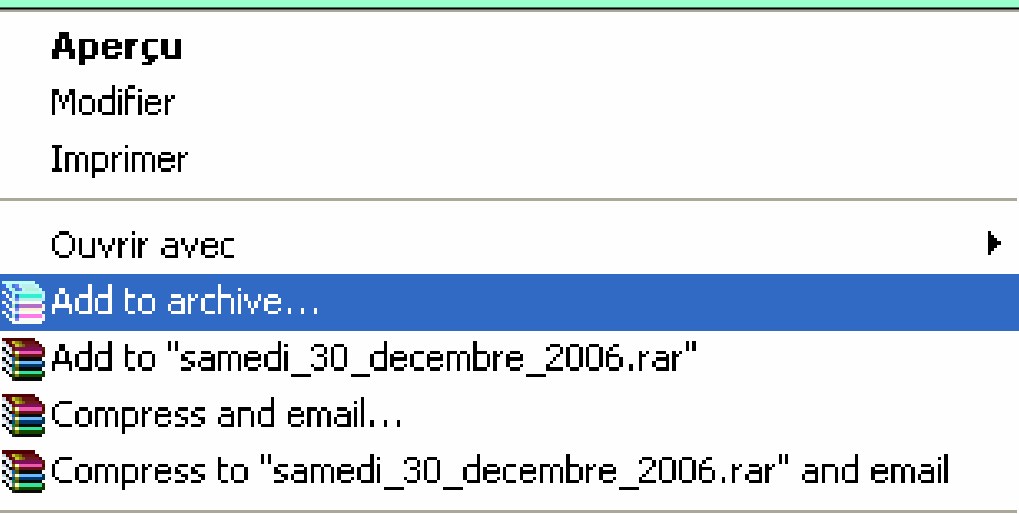

Voir page suivante..

#### General Advanced Files Backup<sup>II</sup> Time Comment Browse... Archive name Mettre un nom de fichierimage.zip  $\checkmark$ Dans cet exemple j'ai Update mode Nommé le fichier image Profiles... Add and replace files Puis de cliquer sur le format **Archive format** Archiving options De l'archive désirée $\bigcirc$  BAB Delete files after archiving Create SFX archive ⊙ZIP Create solid archive Compression method Put authenticity verification Normal v Put recovery record Test archived files Split to volumes, bytes **Éviter de créer des archives** $\sqcap$  Lock archive **Finales de plus de 60 Mo Après quoi le transfert est plus** 0K Annuler Aide **Long et demande parfois de se Reconnecter plusieurs fois avant D'y parvenir. Si beaucoup de fichiers, créer plusieurs Archives, images1.zip,**  Voir page suivante  $\overline{6}$ **images2.zip, etc…**

**E** Archive name and parameters

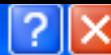

Puis de cliquer sur Ok, ensuite une fenêtre de progression de la compression Va défiler

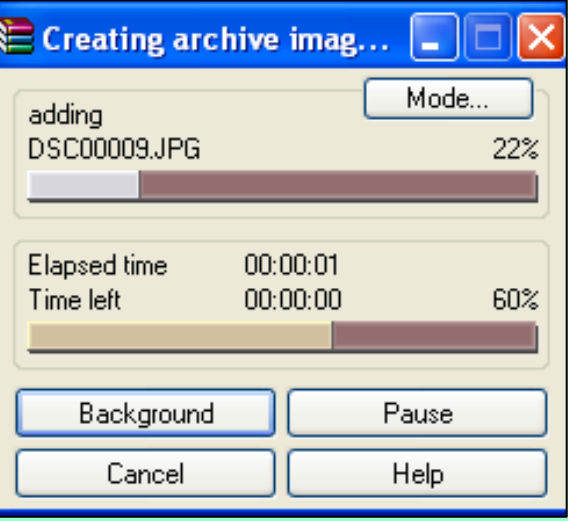

Une fois terminée dans le dossier contenant l'origine des fichiers à compresser apparaîtra une nouvelle icône image, (dont le nom complet est image.zip).

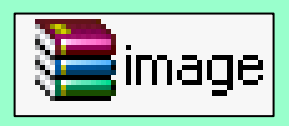

C:\ (afin d'échapper aux problèmes de profil Windows lors du transfert par FTP). <sub>7</sub> Dernière étape, pour une question de simplification, il est préférable de regrouper l'ensemble des fichiers à transférer dans un dossier à part, à la racine du disque

# CONFIGURATION DE FILEZILLA

Pas d'installation, la seule recommandation est de placer le fichier Filezilla, dans Le dossier c:\Windows, puis à partir de cet emplacement, créer un raccourci, que L'on placera sur le bureau de Windows, pour une simplification d'accès.

### **Configuration de Filezilla :**

Lancer l'application, soit depuis le raccourci, soit en cliquant directement sur le fichier, on obtient la fenêtre suivante :

Ready

**Astuce pour créer un Raccourci sur le bureau facilementClic droit sur le fichier, puis Envoyer Vers le bureau**

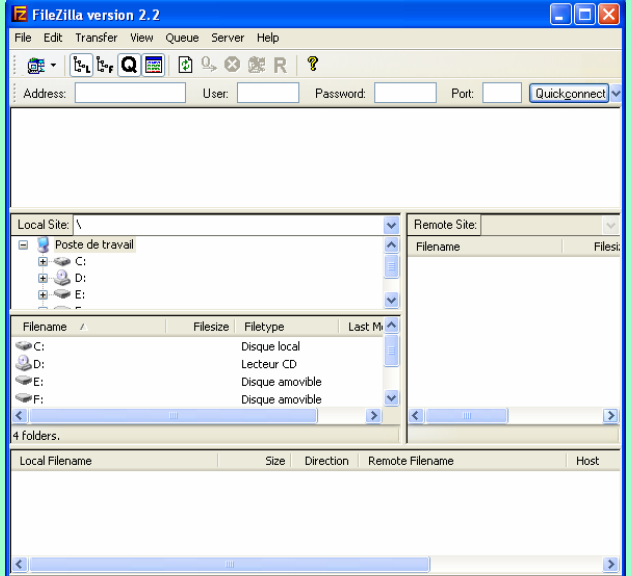

### **Ajouter des connexions FTP :**

Cliquer sur *File / Site manager* ou sur la touche F4, pour obtenir la fenêtre de Paramétrage

Puis cliquer sur le bouton New Site, et nommer le site par exemple Fossilis

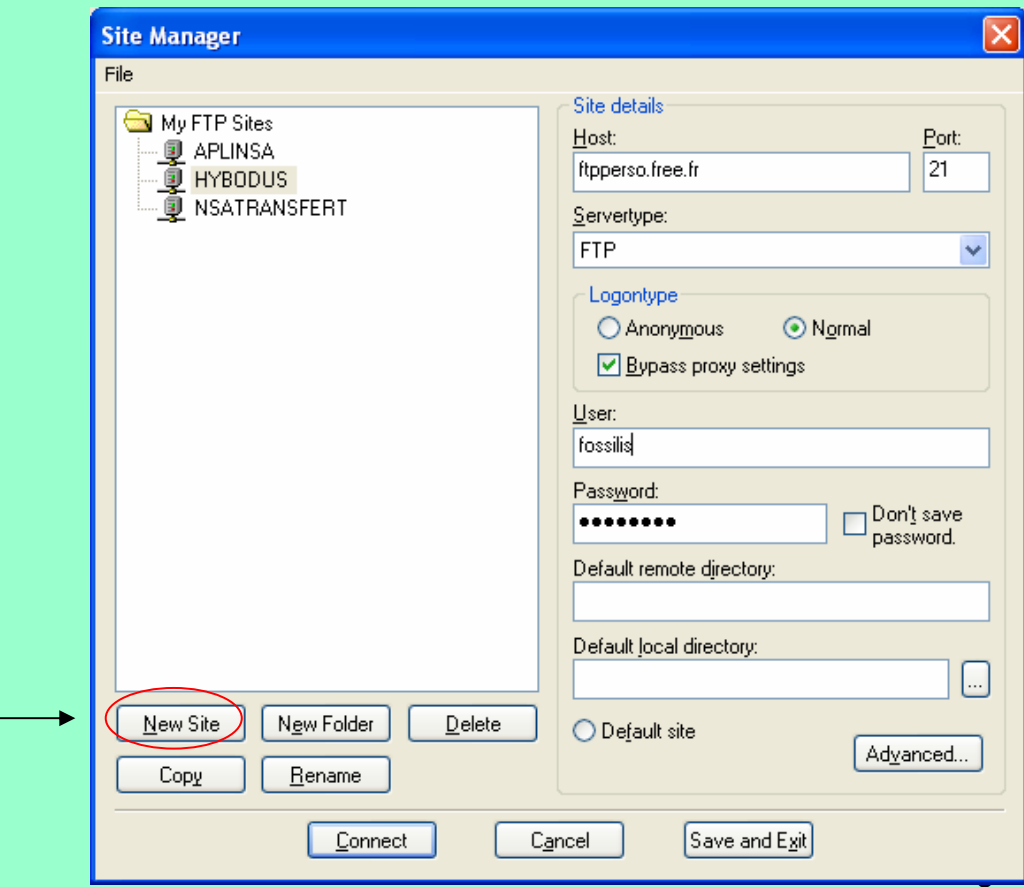

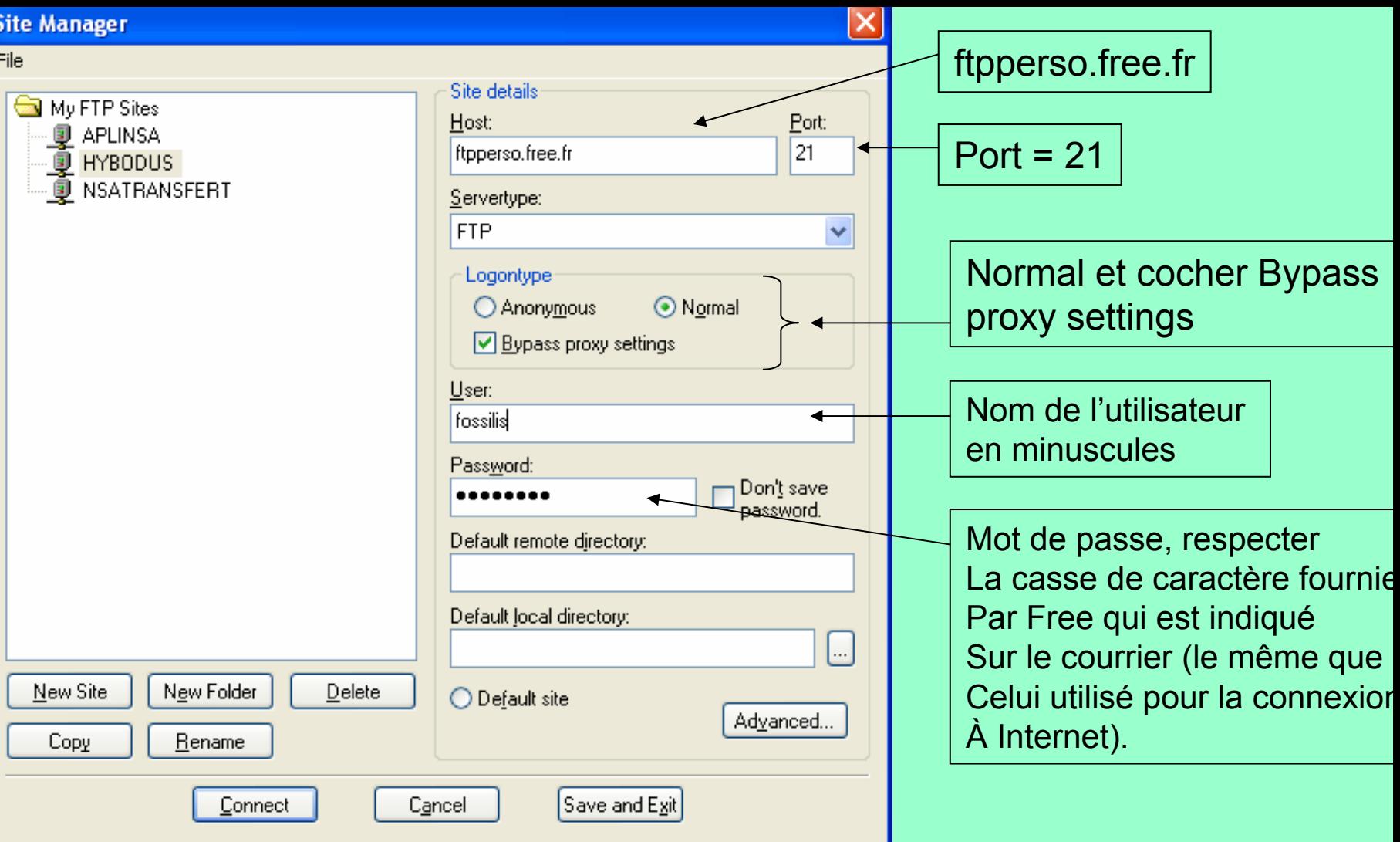

Les paramétrages pour Free sont ceux indiqués sur l'écran, ce qui varie, c'est le nom De l'utilisateur et son mot de passe défini par Free, une fois terminée, cliquer sur le bouton Save and Exit, puis faire F4, et connect pour établir la connexion.

La partie gauche de la fenêtre défini l'emplacement des fichiers stockés sur le Disque dur, et qui sont à transférer sur le site FTP, donc il faut sélectionner le Dossier, dans lequel sont situés les fichiers (d'où la recommandation de les Regrouper à un seul endroit, afin d'éviter de les chercher en permanence)

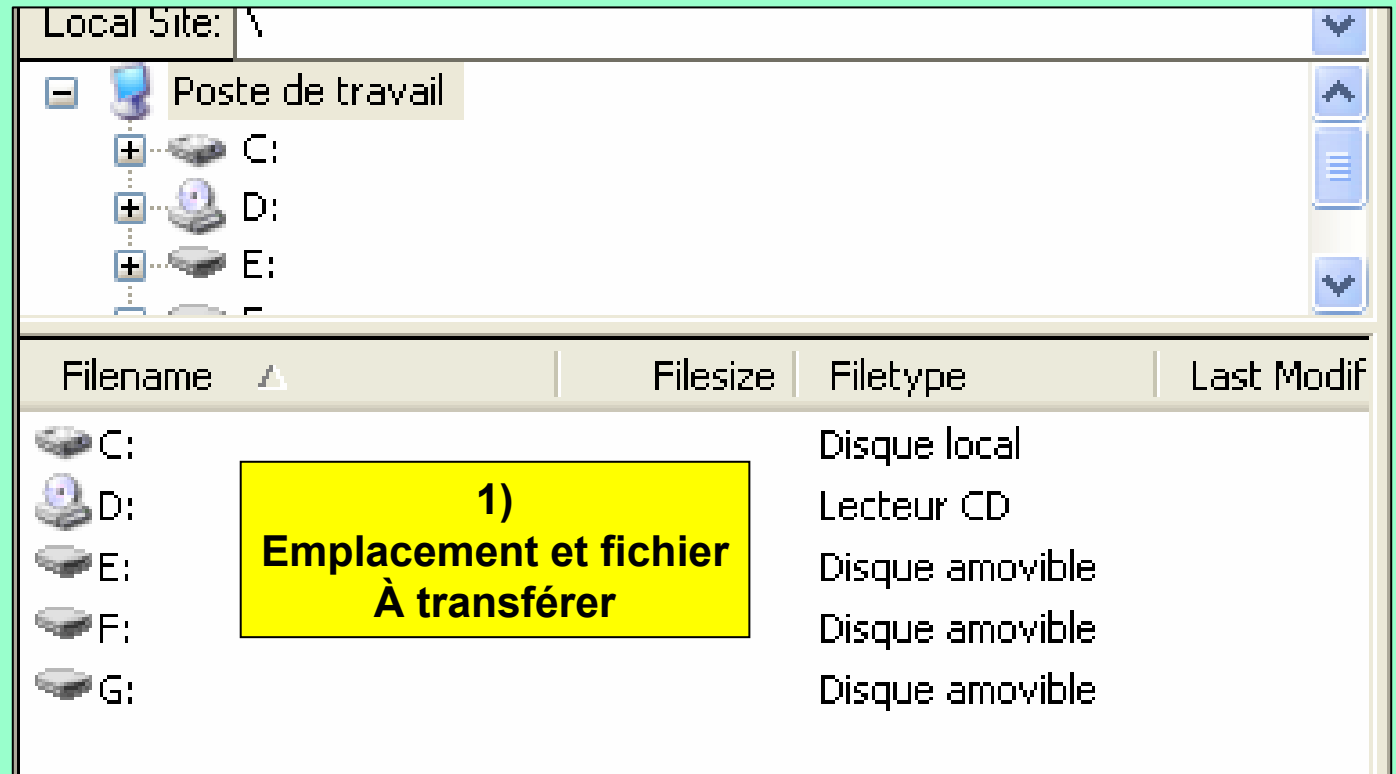

La partie droite de la fenêtre définie les fichiers et la racine du site FTP, Dans ce cas de figure, il y a un dossier nommé yp, et deux fichiers à la racine Du site FTP.

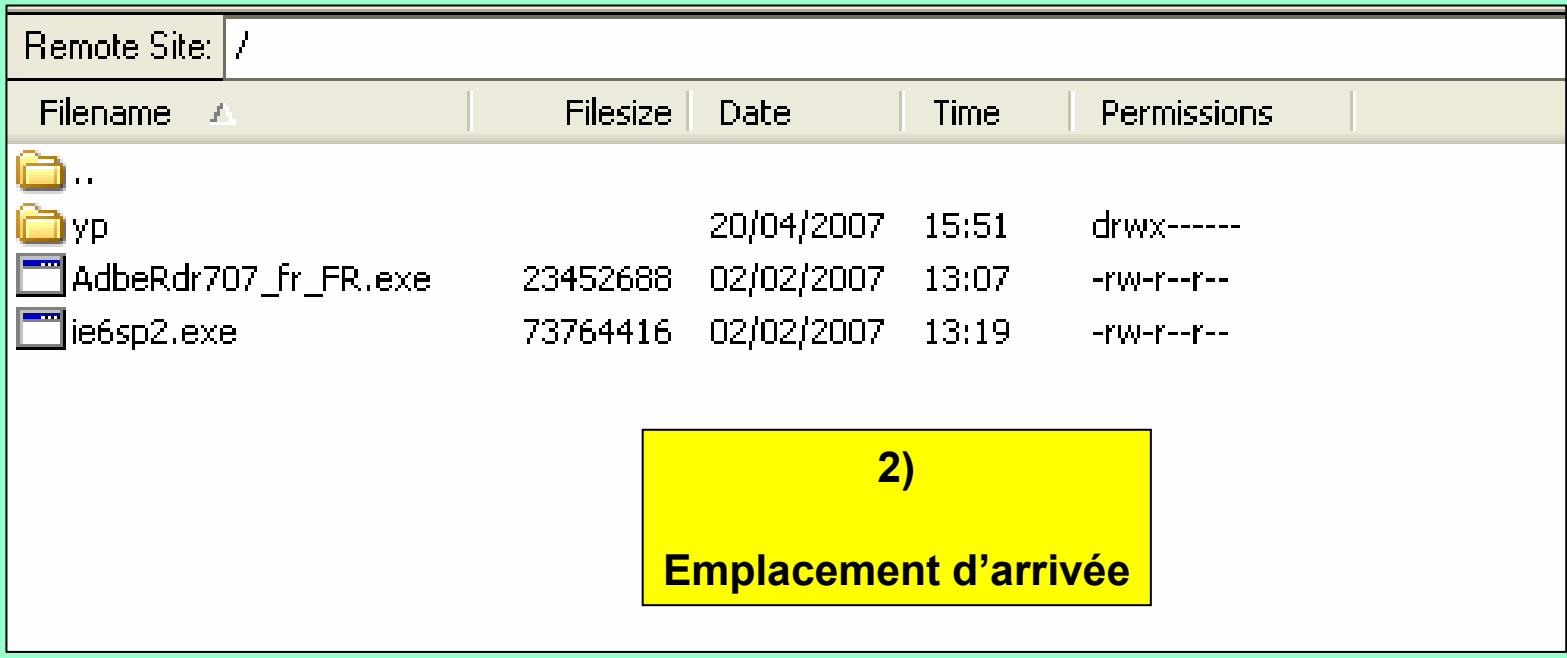

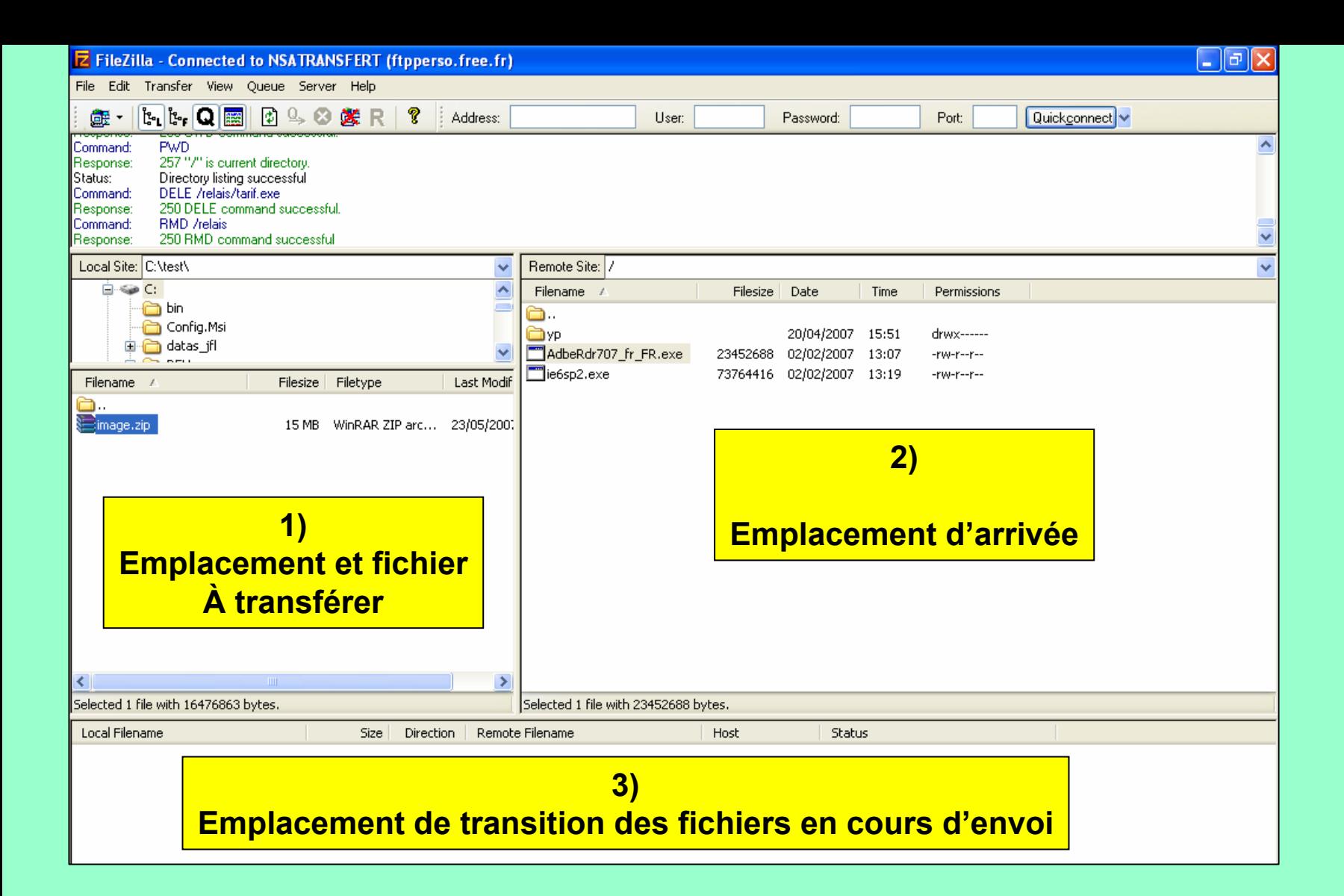

La partie 2, la partie 3 étant le pourcentage des fichiers en cours de transfert <sub>13</sub> Pour transférer il suffit de sélectionner le ou les fichiers en 1, et de les glisser vers L'adresse sera pour un compte qui se nomme fossilis, la suivante :

### http://fossilis.free.fr

Ensuite on peux créer des dossiers, dans Filezilla, une fois connecté, il suffit De faire un clic droit dans la partie 2, puis de cliquer sur Create Directory, Ensuite d'ouvrir ce dossier, puis de reprendre le transfert.

Si l'on a ajouté un dossier tempo l'adresse pour atteindre le dossier tempo, sera La suivante :

### http://fossilis.free.fr/tempo

Reste donc à indiquer l'adresse à la personne qui désire récupéré les fichiers sur L'adresse adéquate et le tour est joué.